## **OnceHub** Support

### Salesforce scheduling buttons for Person Accounts

Last Modified on Oct 18, 2022

Salesforce scheduling buttons for Person Accounts provide a quick method to schedule on behalf of a Customer. A schedule button on the Person Account record allows quick scheduling with the Person Account's related Contact record. Bookings made via these buttons are automatically added to the Salesforce record that the booking is scheduled from.

Salesforce scheduling buttons can be configured to prepopulate the booking form, or skip it altogether. This is enabled by the optional mapping step in the Salesforce setup wizard, where you can define the mapping between Salesforce record fields and OnceHub Booking form fields.

In this article, you will learn how to add the Schedule with Me button to the Person Account Page Layouts in Salesforce.

In this article:

- Requirements
- Creating a Contact Lookup field
- Creating a button in Salesforce
- Adding a button to Salesforce Page Layouts

#### Requirements

To add the Schedule with Me button to the Person Account Page Layouts in Salesforce, you will need:

- A Salesforce Administrator for your organization.
- A completed Salesforce connector setup in OnceHub.
- A OnceHub User connected to Salesforce.

#### Creating a Contact Lookup field

First, we will add a custom Lookup field to the Person Account record.

- 1. Sign in to Salesforce as your API user.
- 2. Go to the **Setup** page.
- 3. In the Platform Tools section, go to Objects and Fields -> Object Manager (Figure 1).

# SinceHub Support

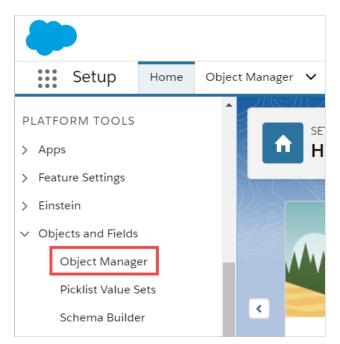

Figure 1: Object Manager in the Objects and Fields menu

4. In the **Object Manager** list, select the **Account** object (Figure 2).

| \$        | SETUP<br>Object Manager<br>51+ Items, Sorted by Label |   |                   |
|-----------|-------------------------------------------------------|---|-------------------|
| LABEL     |                                                       |   | API NAME          |
| LADEL     |                                                       | _ | AFT MAINE         |
| Account   |                                                       |   | Account           |
| Active Sc | ratch Org                                             |   | ActiveScratchOrg  |
| Activity  |                                                       |   | Activity          |
| Asset     |                                                       |   | Asset             |
| Asset Rel | ationship                                             |   | AssetRelationship |
|           |                                                       |   |                   |

Figure 2: Account object in the Object Manager list

5. Select Field & Relationships -> New (Figure 3).

| SETUP > OBJECT MANAGER<br>Account |                      |               |              |                       |                        |
|-----------------------------------|----------------------|---------------|--------------|-----------------------|------------------------|
| Details                           | Fields & Relationshi |               | Q Quick Find | New Field Dependencie | s Set History Tracking |
| Fields & Relationships            | FIELD LABEL          | FIELD NAME    | DATA TYPE    | CONTROLLING FIELD     | INDEXED                |
| Page Layouts                      | Account Name         | Name          | Name         |                       | ~                      |
| Lightning Record Pages            | Account Number       | AccountNumber | Text(40)     |                       |                        |
| Buttons, Links, and Actions       | Account Owner        | OwnerId       | Lookup(User) |                       | ~                      |
| Compact Layouts                   | Account Record Type  | RecordTypeId  | Record Type  |                       | ~                      |
| Field Sets                        | Account Site         | Site          | Text(80)     |                       |                        |
| Object Limits                     | Account Source       | AccountSource | Picklist     |                       | •                      |

Figure 3: Fields & Relationships

## 

6. In the New Custom Field pane, select Lookup Relationship and click Next (Figure 4).

| Account<br>New Custom Field                             | Help for this Page 🥑                                                                                                    |
|---------------------------------------------------------|----------------------------------------------------------------------------------------------------|
| Step 1. Choose the field type                           | Step 1                                                                                                    |
|                                                         | Next Cancel                                                                                                    |
| Specify the type of information that the custom field w | vill contain.                                                                                                    |
| Data Type                                               |                                                                                                    |
| None Selected                                           | Select one of the data types below.                                                                                                    |
| Auto Number                                             | A system-generated sequence number that uses a display format you define. The number is automatically incremented for each new record.                                                                                        |
| Formula                                                 | A read-only field that derives its value from a formula expression you define. The formula field is updated when any of the source fields change.                                                                             |
| Roll-Up Summary                                         | A read-only field that displays the sum, minimum, or maximum value of a field in a related list or the record count of all records listed in a related<br>list.                                                               |
| Lookup Relationship                                     | Creates a relationship that links this object to another object. The relationship field allows users to click on a lookup icon to select a value from a popup list. The other object is the source of the values in the list. |
| External Lookup Relationship                            | Creates a relationship that links this object to an external object whose data is stored outside the Salesforce org.                                                                                                    |

Figure 4: Lookup Relationship

- 7. In the Related to drop-down, select Contact.
- 8. Click Next.
- 9. Enter a label and name for the Lookup field, then click **Next** (Figure 5).
  - Field Label: Contact
  - Field Name: Contact\_ID

| New Relationship                                      | Help for this Page 🥹   |
|-------------------------------------------------------|------------------------|
| Step 3. Enter the label and name for the lookup field | Step 3 of 6            |
|                                                       | Dressinger Next Cancel |
| Field Label Contact                                   | 1                      |
|                                                       | 1                      |
| Description                                           |                        |
| Help Text                                             |                        |
|                                                       |                        |

Figure 5: New Relationship

- 10. In Step 4 and Step 5, click Next.
- 11. In Step 6, click **Save**.

#### Creating a button in Salesforce

Now you can create the button to add to the Person Accounts Page Layout. The button will retrieve the Contact ID from the custom Contact Lookup field. When clicked, you will be able to make a booking on behalf of the Contact added to that Person Account.

#### (i) Note:

You can also follow the steps below for Custom objects. In this case, the button and the custom Lookup field should be added to a Custom object instead of the Person Account Page Layout.

- 1. Go to the **Setup** page.
- 2. In the Platform Tools section, go to Objects and Fields -> Object Manager.

### **OnceHub** Support

- 3. Select the **Account** object.
- 4. Select Buttons, Links, and Actions -> New Button or Link (Figure 6).

| Account                                      |                                                 |                      |                  |                      |                   |
|----------------------------------------------|-------------------------------------------------|----------------------|------------------|----------------------|-------------------|
| Details                                      | Buttons, Links, an<br>16 Items, Sorted by Label | nd Actions           | Q Quick Find     | New Action           | New Button or Lir |
| Fields & Relationships                       | LABEL                                           | NAME                 | DESCRIPTION TYPE | CONTENT SOURCE OVERR | IDDEN             |
| age Layouts                                  | Accounts Tab                                    | Tab                  |                  | Standard page        | -                 |
| ightning Record Pages<br>Buttons, Links, and | Add to Call List                                | MassCreateCallList   |                  | Standard page        | •                 |
| actions                                      | Add to Call List                                | CreateCallList       |                  | Standard page        | •                 |
| ield Sets                                    | Add to Campaign                                 | AccountAddToCampaign |                  | Standard page        |                   |
| Object Limits                                | Billing                                         | Billing              | Detail Page Link | URL                  |                   |

*Figure 6: New Button or Link* 

- 5. In the **New Button or Link** pane, enter the following information:
  - Label: Schedule with related Contact
  - Name: Schedule\_with\_related\_Contact
  - Description: This button allows you to schedule meetings on behalf of the Contact related to this Person Account record.
  - Display Type: Detail Page Button
  - Behavior: Display in new window
  - Content Source: URL
- 6. Copy the following link and paste it in the large text box (Figure 7).

https://go.oncehub.com/EXAMPLEBOOKINGPAGE?so&Skip=1&sfLeadId={!Lead.Id}&sfContactId={!Account.Contact\_IDid\_ \_c}&sfCaseId={!Case.Id}

| Custom Button or Link Edit                          | Save Quick Save Preview Cancel                                                                              |
|-----------------------------------------------------|----------------------------------------------------------------------------------------------------|
| Label                                               | Schedule with related Con                                                                                   |
| Name                                                | Schedule_with_related_Cc                                                                                    |
| Description                                         | This button allows you to schedule meetings on behalf of the Contact related to this Person Account record. |
| Display Type                                        | Detail Page Link <u>View example</u>                                                                        |
|                                                     | Detail Page Button View example                                                                             |
|                                                     | List Button <u>View example</u>                                                                             |
| Behavior                                            | Display in new window   View Behavior Options                                                               |
| Content Source                                      | URL V                                                                                                    |
|                                                     |                                                                                                    |
| Select Field Type                                   | Insert Field                                                                                                |
| Account                                             | Insert Merge Field     Insert Operator                                                                      |
| https://go.oncehub.com/H<br>{!Account.Contact_IDid_ | ZXAMPLEBOOKINGPAGE?so&Skip=1&sfLeadId={!Lead.Id} <u>&amp;sfContactId</u> =<br>_c}&sfCaseId={!Case.Id}       |
|                                                     |                                                                                                    |

Figure 7: Paste link in the large text box

7. Replace the placeholder URL (Figure 8) with the Public link of the Booking page or Master page that you want to use for the new button. You can find the Public link in the Booking page Overview section or Master page Overview section.

# Support Support

| ccount           | <ul> <li>Insert Merge Field Insert Operator</li> </ul>            |   |
|------------------|-------------------------------------------------------------------|---|
|                  |                                                                   |   |
| tps://go.oncehub | .com/EXAMPLEBOOKINGPAGE?so&Skip=1&sfLeadId={!Lead.Id}&sfContactId | = |
|                  | IDid c}&siCaseld={!Case.Id}                                       |   |
| Account.contact_ | IDIQC}&SICASEIG={:Case.10}                                        |   |

Figure 8: Placeholder URL text

For example, if you want to create a button for a Booking page with the Public link *https://go.oncehub.com/danafisher*, your finished link would be:

https://go.oncehub.com/danafisher?soSkip=1&sosfLeadId={!Lead.Id}&sosfContactId={!Account.Contact\_IDid\_c}&sosfCaseId= {!Case.Id}

8. Click Save.

### Adding a button to Salesforce Page Layouts

The next step is to add the new button you created to the Person Accounts Page Layout. The button will retrieve the Contact ID from the custom Contact Lookup field. When clicked, you will be able to make a booking on behalf of the Contact added to that Person Account.

### i Note:

Page Layouts control which buttons are visible. If you want to display the buttons only to specific Salesforce Users, you can assign your Page Layouts to specific Users. Learn more about assigning Page Layouts to Profiles

- 1. Go to the **Setup** page.
- 2. Enter **Person Accounts** in the Quick Find box.
- 3. Select Page Layouts.
- 4. In the Layout editor, select **Mobile & Lightning Actions**.
- 5. Click and drag the **Schedule with related Contact** button to the **Salesforce Mobile and Lightning Experience Actions** section.
- 6. Click Save.